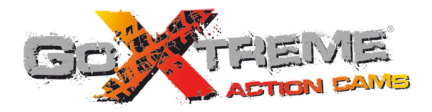

# **GOXTREME<sup>®</sup> QUANTUM** HIGH SPEED FULL HD ACTION CAM

# **Användarhandbok**

Tack för att du har köpt GoXtreme Quantum actionkamera Läs denna bruksanvisning noggrant innan du börjar använda produkten för att maximera dess prestanda och förlänga produktens livslängd.

# **Översikt av produkten**

- ◆ Den är kompakt i storlek och enkel att installera;
- $\blacklozenge$  Ett högpresterande chip används för att säkerställa att du får högupplösta filmer och mycket kontinuerliga dynamiska bilder och att du kan spela in videor med låg ljusstyrka, och H.264-videoformat stöds;
- Stödier FHD (1920x1080 60FPS) videoinspelning
- ! Stödjer höghastighets-USB2.0;
- ▶ Stödier Micro SD-kort på max. 32 GB, minst klass 6:
- ! Stödjer videoutgång, liveuppspelning och utgång till HDTV för att spela upp HD-bilder;
- Support för skärmdump under videoinspelning.

# **Systemkrav**

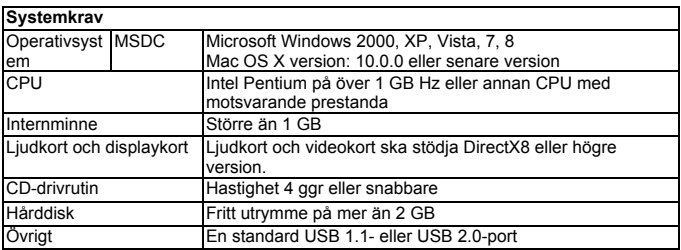

# **Introduktion till utseende och knappar Introduktion till utseende och knappar**

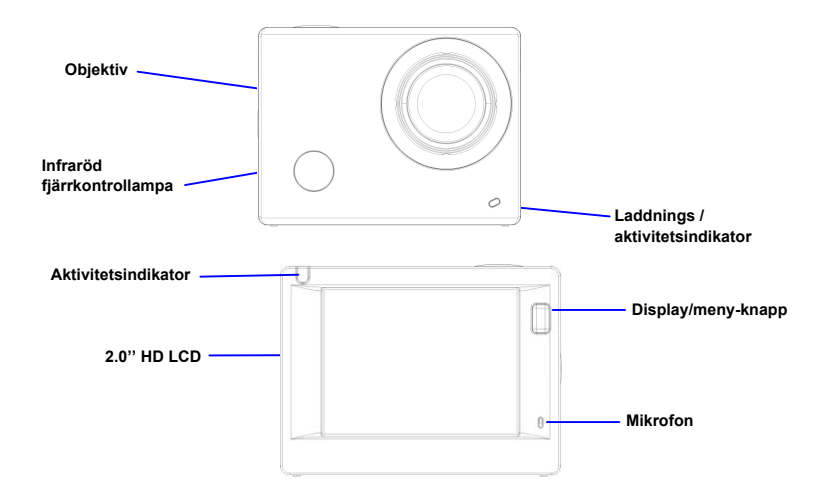

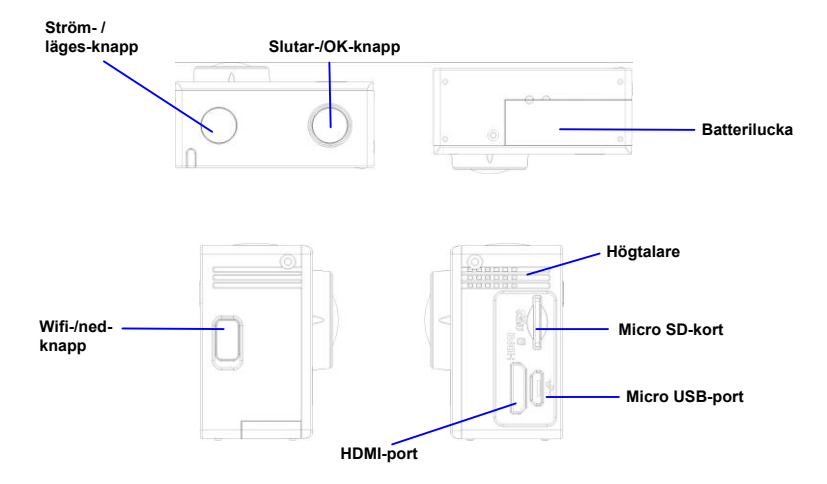

# **Börja använda**

**1. Ladda det inbyggda litiumbatteriet**

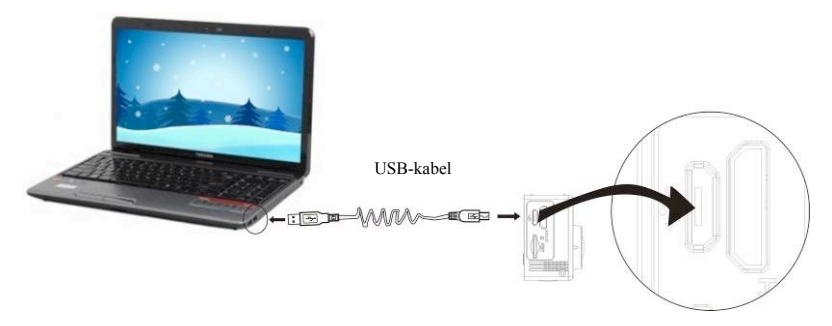

Anslut kameran till datorn för laddning. Laddningsindikatorn kommer då vara blå och den kommer att vara avstängd efter laddning. Normalt tar det 2-4 timmar att ladda batteriet.

### **2. Använd minneskortet**

- 1. Tryck in TF-kortet i facket tills det sitter på plats enligt instruktionen i det konkavt graverade orden på minneskortplatsen.
- 2. För att ta ut TF-kortet trycker du mjukt inåt på minneskortets ända och det kommer att hoppa ut.

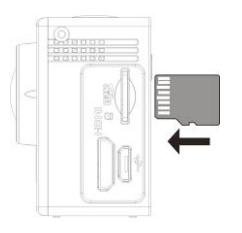

**Obs! Det finns ingen inbyggd minnesenhet i kameran, så se till att sätta in ett minneskort före användning (det rekommenderas att använda ett TF-kort av bättre kvalitet).** 

#### **3. Ström på/av**

3.1 Ström på: Tryck på strömknappen i 3 sekunder, skärmen kommer att tändas och kameran startar.

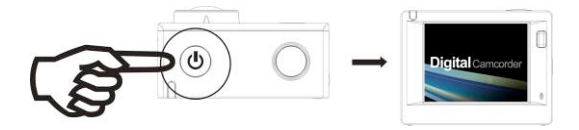

- 3.2. Ström av: Håll på strömknappen i 3 sekunder när kameran är i viloläge för att stänga av den.
- 3.3. Automatisk skärm av: Skärmen stängs automatiskt av när kameran är i viloläge för automatisk skärm av för att spara ström. Efter detta kommer skärm av-lampan att vara tänd.
- 3.4. Ström av när kameran inte har någon elektricitet. När batteriets elektriska storhet är mycket låg, kommer ikonen  $\sqrt{ }$  att visas på LCD-skärmen som uppmanar dig att ladda den i tid. När ikonen blir röd och blinkar, kommer kameran att stängas av automatiskt.

## **4. Växla mellan funktionslägen**

Kameran har 4 lägen; videoinspelningsläge, fotografieringsläge och uppspelningsläge. Efter att strömmen är påslagen, trycker du på strömknappen för att växla mellan dem.

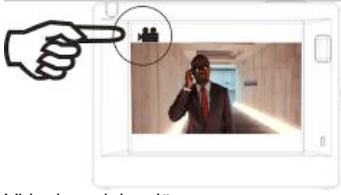

Videoinspelningsläge Fotografieringsläge

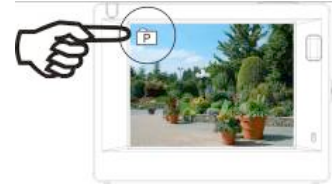

Anmärkning: kameran sparar senaste inställningen för lägen.

## **5. Indikator**

Aktivitetsindikator (röd): När kameran är upptagen med att spela in video, fotografera och stänga av skärmen automatiskt, kommer manövreringsindikatorn att flimra.

Laddningsindikator (blå): När den är på uppmanas användaren att ladda kameran och den kommer att stängas av efter att laddningen är klar.

### **6. Videoinspelningsläge**

Efter att strömmen är påslagen kommer videokameran att ange videoinspelningsläge direkt och i förhandsgranskningsläge trycker du på slutarknappen för att starta videoinspelning; Tryck igen för att stoppa inspelningen. Om minneskortet är fullt eller den elektriska storheten är låg, kommer den också att sluta fotografera:

- 1. Lägesikonen som indikerar videoinspelningsläge;
- 2. Ange kvaliteten på videon;<br>3. Ange storleken på video og
- 3. Ange storleken på video och 1440P (30FPS) / FHD 1080P(60FPS) / FHD 1080P(30FPS) / HD 720P(120FPS) / HD 720P(60FPS) är valfritt;
- 4. Inspelningstid, som indikerar inspelningsbar tid;
- 5. Batteriikon som indikerar aktuell elektrisk storhet;

#### **Efter att ha nått en högsta videoinspelning tiden 29 minuter kameran automatiskt stannar. Inspelningen kan endast återstartas manuellt.**

Anmärkning: Tryck kort på strömknappen för att framkalla en skärmdump.

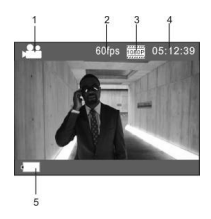

### **7. Fotograferingsläge**

Efter att strömmen är påslagen trycker du på strömbrytaren två gånger för att komma till fotograferingsläget och i förhandsgranskningsläget trycker du på slutarknappen för att ta ett foto:

- 1. Lägesikonen, som indikerar fotograferingsläget;
- 2. Storlek på video och 4M/5M/8M/16M är valfritt;
- 3. Räknare, som anger antal bilder som ska tas;
- 4. Aktuell elektrisk storhetsikon.

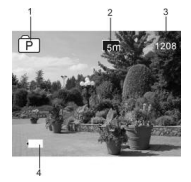

- **8. Uppspelningsläge** 
	- **8.1** Efter att strömmen är påslagen och du kommit till förhandsgranskningsläge, trycker du på strömknappen för att växla till uppspelningsläge. Välj den fil du vill spela om genom följande meny:

Välj VIDEO för att spela upp filer i allmänt videoläge; Välj JPG för att spela upp filer i fotograferingsläge;

#### **8.2 Introduktion till uppspelningsskärmar**

#### **8.2.1 Skärmbild på videofiler 6**

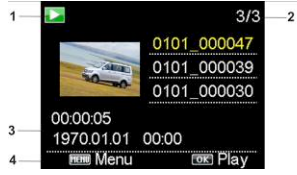

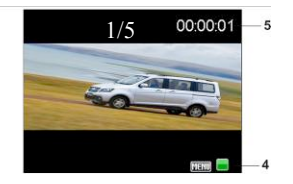

- 1. Uppspelningslägesikon<br>2. Ange serienummer för a
- 2. Ange serienummer för aktuell fil/totalt antal filer;<br>3. Ange parameter för inspelningstid:
- 3. Ange parameter för inspelningstid;<br>4. Opration icons:
- Opration icons:
- 5. Ange inspelningstidpunkt.<br>6. Räknare av filmängd eng
- 6. Räknare av filmängd endast för sömlöst (slinga) videoläge

Anmärkning:

1. När en videofil spelas upp klickar du på Ok för att pausa uppspelningen, och klickar på menyknappen för att sluta spela upp.

2. Genom att trycka kort på strömknappen växlar den till nästa sömlös video.

## **8.2.2 Skärmbild på foton**

Vid uppspelning trycker du på Wi-Fi-knappen för att välja en annan filtyp, på ett cirkulerande sätt.

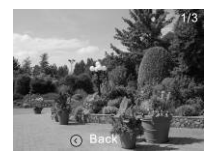

## **9. Menyanvändning**

Det finns olika menyer i varje funktionsläge som visas i följande figurer:

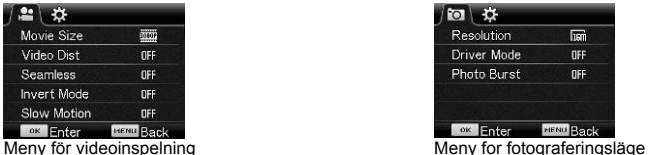

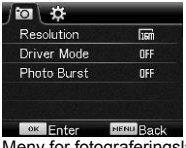

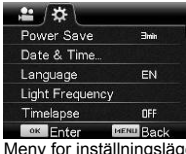

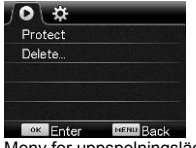

eny for inställningsläge Meny for uppspelningsläge

#### Användning:

Tryck på menyknappen och menyn för detta läge visas på LCD-skärmen. Tryck nu på strömknappen för att flytta markören åt vänster eller åt höger för att välja på menyn och tryck på Wi-Fi för att flytta markören uppåt eller nedåt och välja på menyn på ett cirkulerande sätt. Tryck på OK-knappen för att bekräfta och tryck på menyknappen för att gå tillbaka eller för att lämna menyläget.

# **Tillämpning av fjärrkontroll**

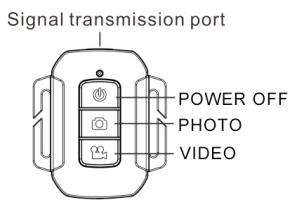

## **The use of remote control**

You can take a photo/video or power off the camera by using a remote controller.

Make sure the signal emission port of the remote controller face to the infrared light window of the camera while pressing button to control the camera.

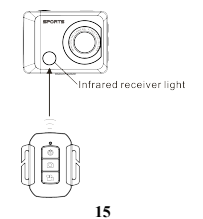

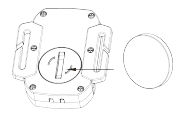

- 2032  $n, n$
- (**1. Öppna batteriluckan**)(**2. Ta ut batteriet**)

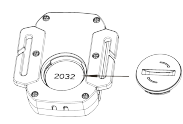

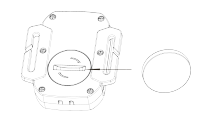

(**3. Sätt i batteriet**)(**4. Stäng batteriluckan**)

# **Anslut enheten till HDTV:**

Anslut videokameran till en HDTV med en HD-kabel enligt följande figur. Kamerans displaysignaler<br>kommer aut<del>olisinuari anna a</del>llin i HDTV:n och du kan bläddra bland HD-videor och foton som är<br>inspelade eller tagna i HDTV.

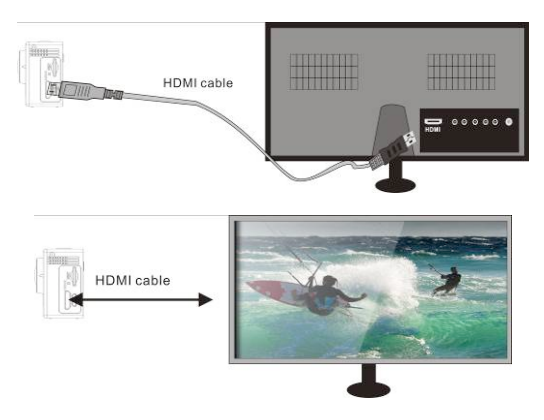

# **APP (för Android- och IOS-system)**

### **Hur du skaffar APP-installationsprogrammet**

1. För Android-system kan du söka "SYMAGIX2" i APP Store för att få motsvarande installationsprogram, och sedan kan du installera dem enligt de angivna stegen eller genom att

skanna den tvådimensionella koden

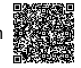

2. För IOS-system kan du söka "SYMAGIX2" i APP Store för att få motsvarande installationsprogram, och sedan kan du installera dem enligt de angivna stegen eller genom att skanna den

tvådimensionella koden

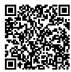

# **Kamera, Wi-Fi och systemapplikationer**

## **Android-applikationer**

1. Installera SYMAGIX2-programmet (tillhandahålls av leverantören eller Internet) för Android mobiltelefon eller bärbar dator och sedan kommer bildskärmen att visa ikonen ;

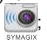

- 2. Sätt i ett minneskort i kameran och slå sedan på den. Tryck på Wi-Fi-knappen för att genomföra Wi-Fi-anslutningen. Kamerans skärm visar Wi-Fi-signalikonen och den externa skärmen visar Wi-Fi-anslutningen.
- 3. Aktivera Wi-Fi-funktionen för Android mobiltelefon eller bärbar dator, och försök hitta AP-namnet "Quantum". Gör en anslutning mellan dessa tills systemet visar en lyckad anslutning; om du genomför Wi-Fi-anslutningen för första gången anger du lösenordet: 1234567890.

1 <u>ን</u>  $\frac{3}{2}$ 

- 6  $7$  5
	-

4. Tryck på och aktivera programikonen **Deta Android-mobiltelefogen ell**er bärbara datorn; du

kan direkt se förhandsgranskningsbilden som överförs agak**alheran (se**al**löljande)** bild) och därefter utföra relevanta åtgärder. 4. Wi-Fi-signalikon

- 
- 
- 5. Kamerans batteristatusikon
- 6. Gå till uppspelningsläge
- 7. Slutarknapp

1. Upplösning 2. Vitbalans

- 8. Videoläge
- 9. Fotoläge
- 10. Timelapse Mode

# **IOS–applikationer**

- 1. Installera SYMAGIX2-programmet (tillhandahålls av leverantören eller Internet) för IOS mobiltelefon eller bärbar dator och sedan kommer bildskärmen att visa ikonen ;
- 2. Sätt i ett minneskort i kameran och slå sedan på den. Tryck på Wi-Fi-knappen för att genomföra Wi-Fi-anslutningen. Kamerans skärm visar Wi-Fi-signalikonen och den externa skärmen visar

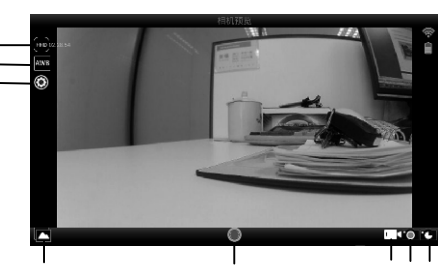

 $\begin{array}{ccc} 1 & 2 & 3 \\ 5 & \text{Wi-Fi-anslutningen.} \end{array}$  6 7  $\begin{array}{ccc} 4 & 8 \\ 7 & 8 \end{array}$ 

$$
6 \quad 7 \quad ^4:
$$

1. Kamerans batteristatusikon

2. Upplösning

3. Aktivera Wi-Fi-funktionen för IOS-mobiltelefon eller bärbar dator och försök hitta AP-namnet "Quantum". Gör en anslutning mellan dessa tills systemet visar en lyckad anslutning; om du<br>genomför Wi-Fi-anslutningen för första gången ange<del>f dü</del>9l<del>ölgningfd</del>et: 1234567890.

9

4. Tryck på och aktivera programikonen (@ på IOS-mobiltelefonen eller bärbara datorn; du kan ment for te an datorn; du kan ment for te an datorn; du kan ment for te an datorn; du kan ment for te an datorn; du kan ment for direkt se förhandsgranskningsbilden som överförs av kameran (se följande bild) och därefter 5. Gå till uppspelningsläge utföra relevanta åtgärder. 6. Timelapse Mode

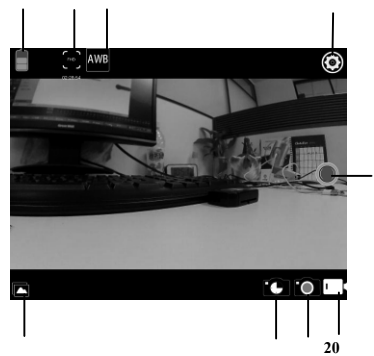

- 7. Fotoläge
- 8. Videoläge
- 9. Slutarknapp

#### **Noteringar:**

- 1. Om du behöver spela in en video eller hämta bilder med din mobiltelefon eller bärbara dator för du in ett TF-kort i kameran;
- 2. När kameran har anslutits med din mobiltelefon eller bärbara dator, kommer Wi-Fi-indikatorlampan att tändas.

### **Programmet på datorn**

Kameran har en plug-and-play-funktion. När enheten slås på och USB-kabeln är ansluten till datorn, kommer den automatiskt kopplas till de flyttbara hårddiskar. Ikonen för flyttbar disk visas i fönstret "Min dator".

Bilderna har sparats i den flyttbara disken I: \ ipg mapp:

videofiler lagras i I: \ video mapp.

Anmärkning: För Windows 2000 eller senare versioner av Windows operativsystem, behöver drivrutinen inte installeras.

# **Tekniska parametrar**

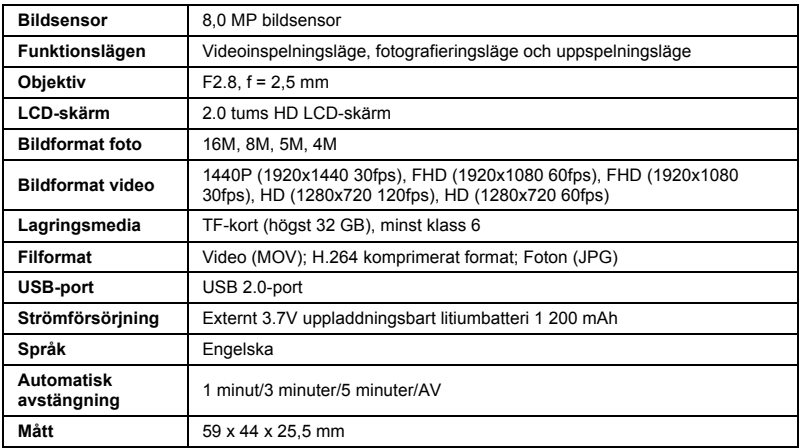

#### **OBS!**

Använd Micro SD-kort upp till 32 GB, minst klass 6 (ingår ej).

Inspelningstider är beroende av upplösning.

Batteriets livslängd beror på inställningar och utomhustemperatur - upp till 90 minuter i optimala förhållanden.

Innan du använder kameran i vatten ska du kontrollera att alla lock och låsanordningar är väl tillslutna och förseglade på kamera och undervattenfodral. Rengör höljet efter användning från salt- och klorvatten och låt det torka. Kameran ska inte utsättas för höga temperatur- och fuktighetsskillnader för att undvika kondens inuti höljet eller bakom linsen. Efter undervattensbruk måste fodralet vara öppet för att undvika kondens eller rost.

### **FÖRSÄKRAN OM ÖVERENSSTÄMMELSE**

*EASYPIX försäkrar härmed att produkten GoXtreme Quantum är i överensstämmelse med alla grundläggande krav i direktivet 1999/5/EC. Försäkran om överensstämmelse kan hämtas här: http://www.easypix.info/download/pdf/doc\_goxtreme\_quantum.pdf För teknisk hjälp, besök supportdelen på www.easypix.eu.*

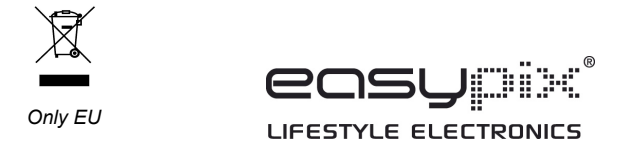